# **Assessments**

The WebCT **Assessment** tool provides instructors with the ability to administer online assessments. The types of assessments that can be delivered in WebCT include:

- **Quizzes** (online assessments for which grades are assigned and recorded in the Grade Book tool)
- **Surveys** (online, anonymous assessments for which no grades are assigned)
- **Self-tests** (online assessments for which grades and feedback are received, but not recorded in the Grade Book tool)

All assessments are available to students via the **Assessments** tool link under the **Course Tools** menu. An instructor may opt to place links to individual assessments in the **Course Content Home** area as well. For additional information on placing links to individual assessments within the **Course Content Home** area, see the manual section called *File Management and Content*..

## *Adding the Assessment Tool*

If the **Assessment** tool has not been included as a tool in a WebCT course, it will need to be added. The **Assessment** tool has been included if it is visible from the **Course Tools** menu in a WebCT course.

To add the Assessment tool to a course:

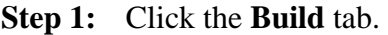

- **Step 2:** Click **Manage Course** located under the **Designer Tools** menu at the lower-left.
- **Step 3:** Click **Tools** at the top of the **Manage Course** screen.
- **Step 4:** Scroll down to the **Student Learning Activities** section and select the option labeled **Assessments**.

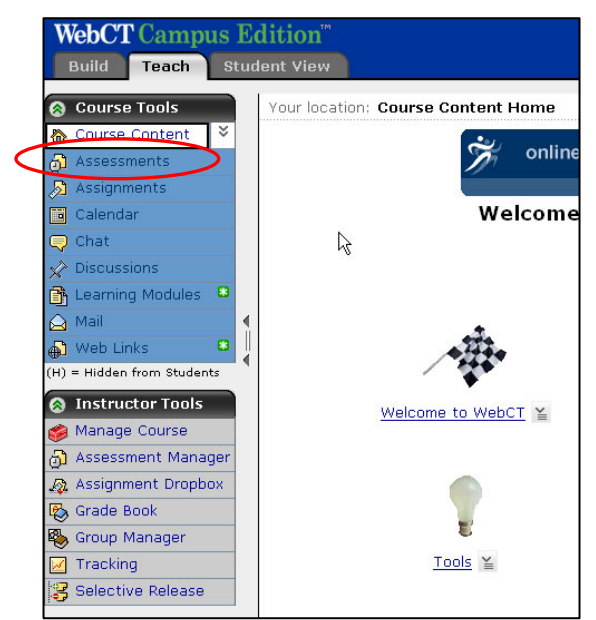

**Step 5:** Click the **Save** button at the bottom of the screen. The **Assessment** tool button will be visible under the **Course Tools** menu on the right.

## *Assessment Creation Process*

The **Assessment** tool consists of the following parts:

- **Question Database** All questions created or imported into WebCT are contained within the Question Database. To maintain an organized database, *Categories* can be created to contain questions (recommended).
- **Questions** Assessment questions, created in WebCT or imported from another source, are all contained within the Question Database.
- **Assessment** Assessments (or assessment "shells") are created as a way of delivering selected questions to students. Questions deleted from an assessment are removed from the assessment, but remain in the Question Database.

### *Working with the Question Database*

All questions created or imported into WebCT are contained within the **Question Database**. To maintain an organized database, *Categories* can be created to contain questions (recommended).

### **Creating a Category in the Database**

A category is a name you create to divide the **Question Database** into manageable question groups. Examples of **Category** names include: Chap 1, Chap 2, Inorganic, Organic, Verbs, Adverbs, and Nouns.

- **Step 1:** Click the **Build** tab.
- **Step 2:** Click **Assessments** located under the **Course Tools** menu (on the left).

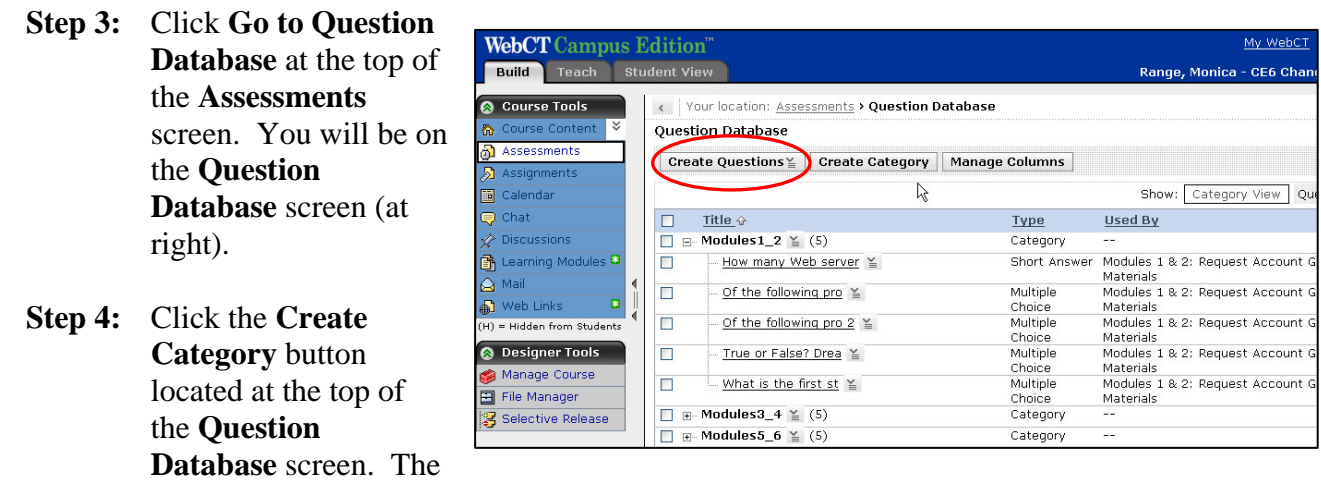

**Create Category** window will appear.

**Step 5:** Enter a category name into the **Title** text box.

**Step 6:** Click the **Save** button. The new category will appear listed in the **Question Database**.

In the process of creating a new question, a category can be selected in which to store the new question. Existing questions can also be moved to selected categories.

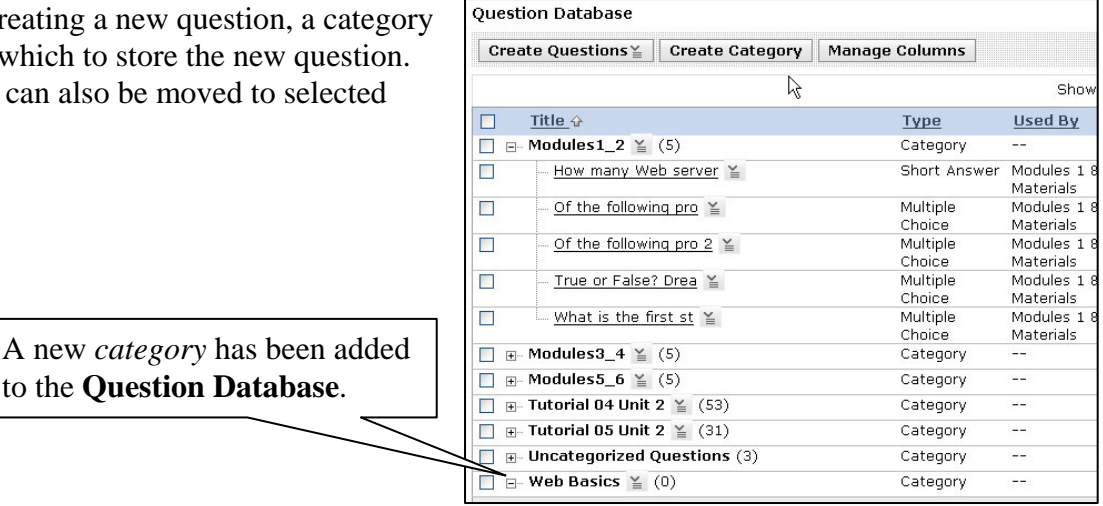

### **Creating Questions**

Assessment questions, created in WebCT or imported from another source, are all contained within the Question Database.

The following question *types* are supported by WebCT:

- **Calculated:** Calculated question with randomly-generated variables and answer values (automatically graded)
- **Combination**: Answer combinations are presented from which a student selects the correct one (automatically graded)
- **Fill-in-the-blank**: A question is presented containing blanks a student would supply the missing text (automatically graded)
- **Jumbled Sentence**: A question is presented containing blanks a student must select a correct word or phrase from a drop-down list (automatically graded)
- **Matching**: Terms in the left column must be matched with correct terms on the right (automatically graded)
- **Multiple Choice**: Traditional multiple-choice questions with an optional number of answers (automatically graded)
- **Paragraph**: Essay-style questions/answers (not automatically graded)
- **Short Answer**: Single-word answers—typed into a text box by students (can be automatically graded)
- **True/False**: Traditional true-false questions (automatically graded)

All question types share a few elements. Elements used across all question types include:

- A *category* to which the question is stored
- A *title* (should be short, but descriptive enough for a designer to identify question content by)
- *Question text* for the question (what will the question ask?)

**NOTE:** Question *titles* are not displayed in an assessment by default. However, it is a good idea to refrain from indicating the answer to a question within the question title.

#### **Creating a Calculated Question**

- **Step 1:** Click the **Build** tab.
- **Step 2:** Click **Assessments** located under the **Course Tools** menu (on the left).
- **Step 3:** Click **Go to Question Database** at the top of the **Assessments** screen. You will be on the **Question Database** screen.
- **Step 4:** Click **Create Questions** at the top of the **Question Database** screen.
- **Step 5:** Choose **Calculated** from the **Create Questions** drop-down menu (see screenshot at right).

The **Create Calculated Question** screen will appear. Information will need to be input into the fields on the **Create Calculated Question** screen to create the new calculated question

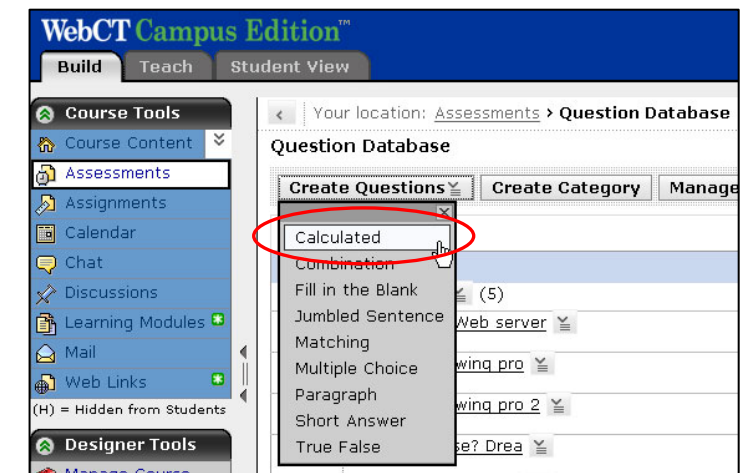

- **Step 6:** *Under the section at the very top*,
	- a. Enter a title for the question in the **Title** text box.
	- b. Enter the text for the question in the **Question text** text box. If you wish to use the HTML creator, refer to the manual section called *WebCT Essentials*.
		- i. To indicate a variable within the Question text, enter the variable name as specified in the formula in square brackets (e.g. "What is the sum of [x] and  $[y]$ ")
	- c. If an image is to be included in the question text, click the **Browse** button located to the right of the **Image** text box. Select an image file to be included from your WebCT files or from your computer.
		- i. For additional help on selecting an image file, refer to the manual section called *WebCT Essentials*.
- **Step 7:** *Under the section labeled Formula,*
	- a. Enter a formula into the **Formula** text box. For a list of WebCT-supported formulaic symbols, click the link labeled **View a list of supported formulas**. A new window will appear.
		- i. This formula is used both in the question text to generate variables and is used to generate answers for the question.
	- b. Click the **Analyze Variables** button.

#### **Step 8:** *Under the section labeled Units (not required),*

a. Enter the units for the answer (e.g. "inches, mL, etc.").

- b. Select the appropriate option to the right of the Units text box (**Required**, **Ignore spaces**, or **Ignore case**).
- c. Select a percentage for the question value from the **Percentage** drop-down menu.
	- i. The percentage entered will be applied to the units entered by the student. If 20% is entered, for example, 20% of the question value will be attributed to the correct units entered.

#### **Step 9:** *Under the section labeled Variables,*

a. For each variable in the formula, enter a **Minimum** and **Maximum** value. From the **Calculate to** drop-down menu, select the number of decimal places to calculate answers to.

**NOTE:** Once an answer set is generated for the question, WebCT will use the **Minimum** and **Maximum** values to determine the range of numbers generated for each variable.

**Step 10:** *Under the section labeled Answers (not required),*

- a. Specify the number of answers per generated set using the appropriate drop-down menu.
- b. Choose a number to calculate the answers to in an answer set using the appropriate drop-down menu.
- c. Enter an answer tolerance if desired using the appropriate text box.
- **Step 11:** Click the **Generate Answer Set** button at the bottom of the screen. The **Create Calculated Question** screen will change to include the generated answer set.
- **Step 12:** Click the **More options** link at the bottom to access and set up additional question options (which include general feedback, designer notes, and category specification options).
- **Step 13:** Click the **Save** button at the bottom of the **Create Calculated Question** window. The new question will be listed in the **Question Database**, under the selected category. If a category has not been selected for the new question, the question will appear in the **Uncategorized Questions Category**

#### **Creating a Combination Question**

- **Step 1:** Click the **Build** tab.
- **Step 2:** Click **Assessments** located under the **Course Tools** menu (on the left).
- **Step 3:** Click **Go to Question Database** at the top of the **Assessments** screen. You will be on the **Question Database** screen.
- **Step 4:** Click **Create Questions** at the top of the **Question Database** screen.

**Step 5:** Choose **Combination** from the **Create Questions** drop-down menu (see screenshot at right).

> The **Create Combination Question** screen will appear. Information will need to be input into the fields on the **Create Combination Question** screen to create the new combination question.

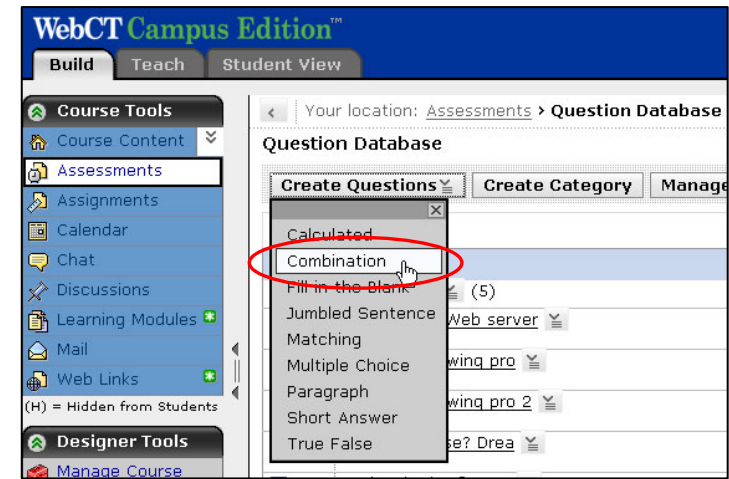

- **Step 6:** *Under the section at the very top*,
	- a. Enter a title for the question in the **Title** text box.
	- b. Enter the text for the question in the **Question text** text box. If you wish to use the HTML creator, refer to the manual section called *WebCT Essentials*.
	- c. If an image is to be included in the question text, click the **Browse** button located to the right of the **Image** text box. Select an image file to be included from your WebCT files or from your computer.
		- i. For additional help on selecting an image file, refer to the manual section called *WebCT Essentials*.
- **Step 7:** *Under the section labeled Single Answers,*
	- a. Enter answers into the corresponding text boxes for **Answer A**, **Answer B**, etc.
- **Step 8:** *Under the section labeled Create Answer Combinations,*
	- a. Set up answer combinations for **Combination 1**, **Combination 2**, etc.
	- b. Select the correct answer combination by clicking the option button next to the **Correct response** next to the correct answer combination.
- **Step 9:** Click the **More options** link at the bottom to access and set up additional question options (which include general feedback, designer notes, and category specification options).
- **Step 10:** Click the **Save** button at the bottom of the **Create Combination Question** window. The new question will be listed in the **Question Database**, under the selected category. If a category has not been selected for the new question, the question will appear in the **Uncategorized Questions Category**.

#### **Creating a Fill-in-the-Blank Question**

- **Step 1:** Click the **Build** tab.
- **Step 2:** Click **Assessments** located under the **Course Tools** menu (on the left).
- **Step 3:** Click **Go to Question Database** at the top of the **Assessments** screen. You will be on the **Question Database** screen.
- **Step 4:** Click **Create Questions** at the top of the **Question Database** screen.
- **Step 5:** Choose **Fill in the Blank** from the **Create Questions** drop-down menu (see screenshot at right). The **Create Fill-in-the-Blank Question** screen will appear. Information will need to be input into the fields on the **Create Fillin-the-Blank Question** screen to create the new fill-in-the-blank question

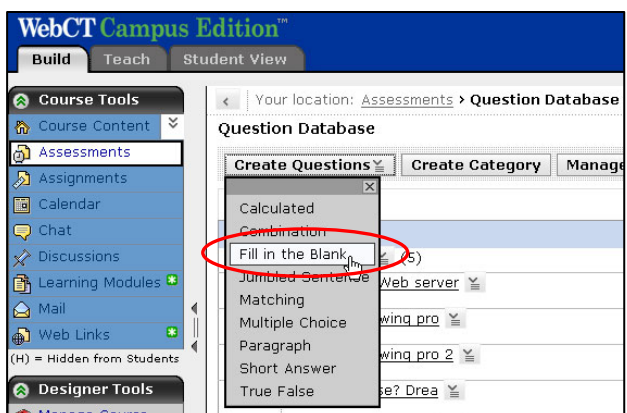

- **Step 6:** *Under the section at the very top*,
	- a. Enter a title for the question in the **Title** text box.
	- b. Enter the text for the question in the **Question text** text box. If you wish to use the HTML creator, refer to the manual section called *WebCT Essentials*.
		- i. Within the question text, enclose text that is to appear as a blank within square brackets (e.g. "[WebCT] is used for online classes at Sac State"). More than one word or phrase can be indicated as a "blank".
	- c. If an image is to be included in the question text, click the **Browse** button located to the right of the **Image** text box. Select an image file to be included from your WebCT files or from your computer.
		- i. For additional help on selecting an image file, refer to the manual section called *WebCT Essentials*.
	- d. Click the **Generate Answers** button.
- **Step 7:** *Under the section labeled Answers,*
	- a. Enter an answer value (percentage) next to each generated answer. Select an appropriate **Grading scheme** for each generated answer as well.
		- i. If alternate answers can be accepted for a "blank," click the **Create Alternate** button. An additional row will be created in which to set up values and a grading scheme for additional correct answers.
- **Step 8:** *Under the section labeled Settings,*
	- a. Select an **Answer box width**.
	- b. Choose **Yes** or **No** to indicate if answers are to be case sensitive.
- **Step 9:** Click the **More options** link at the bottom to access and set up additional question options (which include general feedback, designer notes, and category specification options).
- **Step 10:** Click the **Save** button at the bottom of the **Create Fill-in-the-Blank Question** window. The new question will be listed in the **Question Database**, under the selected category. If a category has not been selected for the new question, the question will appear in the **Uncategorized Questions Category**.

#### **Creating a Jumbled Sentence Question**

- **Step 1:** Click the **Build** tab.
- **Step 2:** Click **Assessments** located under the **Course Tools** menu (on the left).
- **Step 3:** Click **Go to Question Database** at the top of the **Assessments** screen. You will be on the **Question Database** screen.
- **Step 4:** Click **Create Questions** at the top of the **Question Database** screen.
- **Step 5:** Choose **Jumbled Sentence** from the **Create Questions** drop-down menu (see screenshot at right). The **Create Jumbled Sentence Question** screen will appear. Information will need to be input into the fields on the **Create Jumbled Sentence Question** screen to create the new jumbled sentence question

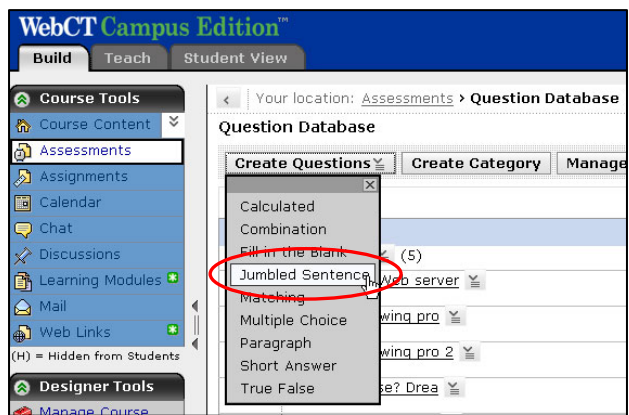

- **Step 6:** *Under the section at the very top*,
	- a. Enter a title for the question in the **Title** text box.
	- b. Enter the text for the question in the **Question text** text box. If you wish to use the HTML creator, refer to the manual section called *WebCT Essentials*.
		- i. Within the question text, enclose each word or phrase to be jumbled within square brackets (e.g. "[WebCT] is used for [online classes] at [Sac State]").
	- c. If an image is to be included in the question text, click the **Browse** button located to the right of the **Image** text box. Select an image file to be included from your WebCT files or from your computer.
		- i. For additional help on selecting an image file, refer to the manual section called *WebCT Essentials*.
	- d. Click the **Generate Answer** button.
- **Step 7:** *Under the section labeled Answers,*
	- a. Enter an answer value (percentage) next to the generated answer.
	- b. To create an alternate jumbled sentence (same sentence, different *correct* order), click the **Create Alternate** button (see screenshot below).
- **Step 8:** Click the **More options** link at the bottom to access and set up additional question options (which include general feedback, designer notes, and category specification options).
- **Step 9:** Click the **Save** button at the bottom of the **Create Jumbled Sentence Question** window. The new question will be listed in the **Question Database**, under the selected category. If a category has not been selected for the new question, the question will appear in the **Uncategorized Questions Category**.

#### **Creating a Matching Question**

- **Step 1:** Click the **Build** tab.
- **Step 2:** Click **Assessments** located under the **Course Tools** menu (on the left).
- **Step 3:** Click **Go to Question Database** at the top of the **Assessments** screen. You will be on the **Question Database** screen.
- **Step 4:** Click **Create Questions** at the top of the **Question Database** screen.
- **Step 5:** Choose **Matching** from the **Create Questions** drop-down menu (see screenshot at right).

The **Create Matching Question** screen will appear. Information will need to be input into the fields on the **Create Matching Question** screen to create the new matching question.

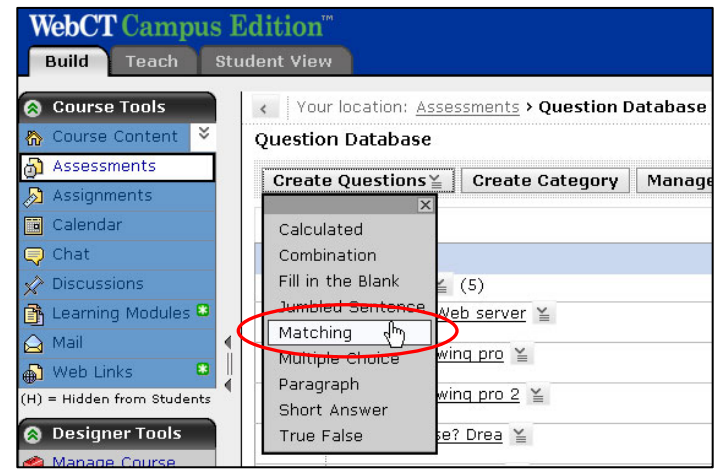

- **Step 6:** *Under the section at the very top*,
	- a. Enter a title for the question in the **Title** text box
	- b. Enter the text for the question in the **Question text** text box. If you wish to use the HTML creator, refer to the manual section called *WebCT Essentials*.
	- c. If an image is to be included in the question text, click the **Browse** button located to the right of the **Image** text box. Select an image file to be included from your WebCT files or from your computer.
		- i. For additional help on selecting an image file, refer to the manual section called *WebCT Essentials*.

#### **Step 7:** *Under the section labeled Matching pairs,*

- a. Enter items to be matched in the left-hand column. Items displayed in this column will display in a fixed order.
- b. Enter items to be matched to terms in the first column into the column on the right. Items displayed in this column will be displayed in a random order.
- **Step 8:** *Under the section labeled Grading scheme,*
	- a. Choose the appropriate option for the matching question (**Equally weighted**, **All or nothing**, **Right minus wrong**)

#### **Step 9:** *Under the section labeled Column preview,*

a. Choose the appropriate option for the matching question (**Preview both columns**, **Do not preview columns**)

- **Step 10:** Click the **More options** link at the bottom to access and set up additional question options (which include general feedback, designer notes, and category specification options).
- **Step 11:** Click the **Save** button at the bottom of the **Create Matching Question** window. The new question will be listed in the **Question Database**, under the selected category. If a category has not been selected for the new question, the question will appear in the **Uncategorized Questions Category**.

#### **Creating a Multiple Choice Question**

- **Step 1:** Click the **Build** tab.
- **Step 2:** Click the **Assessments** button located under the **Course Tools** menu (on the left).
- **Step 3:** Click the **Go to Question Database** button at the top of the **Assessments** screen. You will be on the **Question Database** screen.
- **Step 4:** Click the **Create Questions** button at the top of the **Question Database** screen.
- **Step 5:** Choose **Multiple Choice** from the **Create Questions** drop-down menu (see screenshot at right). The **Create Multiple Choice Question** screen will appear. Information will need to be input into the fields on the **Create Multiple Choice Question** screen to create the new multiple choice question.

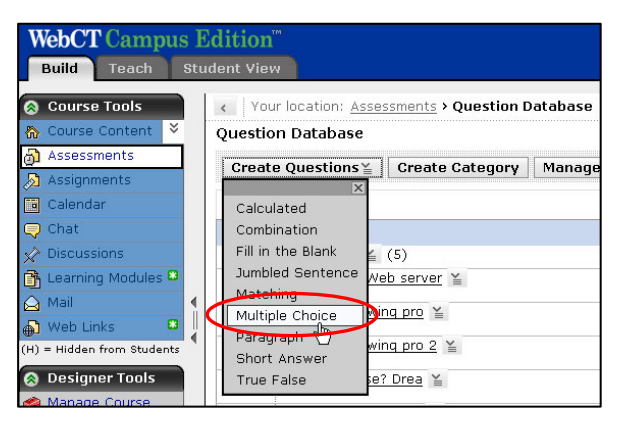

- **Step 6:** *Under the section at the very top*,
	- a. Enter a title for the question in the **Title** text box.
	- b. Enter the text for the question in the **Question text** text box. If you wish to use the HTML creator, refer to the manual section called *WebCT Essentials*..
	- c. If an image is to be included in the question text, click the **Browse** button located to the right of the **Image** text box. Select an image file to be included from your WebCT files or from your computer.
		- ii. For additional help on selecting an image file, refer to the manual section called *WebCT Essentials*.
- **Step 7:** *Under the section labeled Answers,*
	- a. Select the option labeled **One answer** or the option labeled **Multiple answers**, depending on the answer(s) expected.
	- b. Enter the wording and feedback for each answer into the corresponding text boxes for Answer 1, Answer 2, etc. (see screenshot below).
	- c. Select the correct answer for the question by checking the box next to the correct answer choice. If multiple responses are required, multiple correct answers must be selected.

**NOTE:** For multiple answer questions, a 100% value, divided by the number of correct responses, will be attributed. You can enter your own values in the Value (%) text boxes, but one answer combination must add up to 100%.

- **Step 8:** *Under the section labeled Settings,*
	- a. Selected the appropriate options for **Answer layout**, **Answer labels**, **Randomize answer ordering**, **Grading scheme**, and **Allow negative score**.
- **Step 9:** Click the **More options** link at the bottom to access and set up additional assessment options (which include general feedback, designer notes, and category specification options).
- **Step 10:** Click the **Save** button at the bottom of the **Create Multiple Choice Question** window. The new question will be listed in the **Question Database**, under the selected category. If a category has not been selected for the new question, the question will appear in the **Uncategorized Questions Category**.

#### **Creating a Paragraph Question**

- **Step 1:** Click the **Build** tab.
- **Step 2:** Click **Assessments** located under the **Course Tools** menu (on the left).
- **Step 3:** Click **Go to Question Database** at the top of the **Assessments** screen. You will be on the **Question Database** screen.
- **Step 4:** Click **Create Questions** at the top of the **Question Database** screen.
- **Step 5:** Choose **Paragraph** from the **Create Questions** drop-down menu (see screenshot at right).

The **Create Paragraph Question** screen will appear. Information will need to be input into the fields on the **Create Paragraph Question** screen to create the new paragraph question.

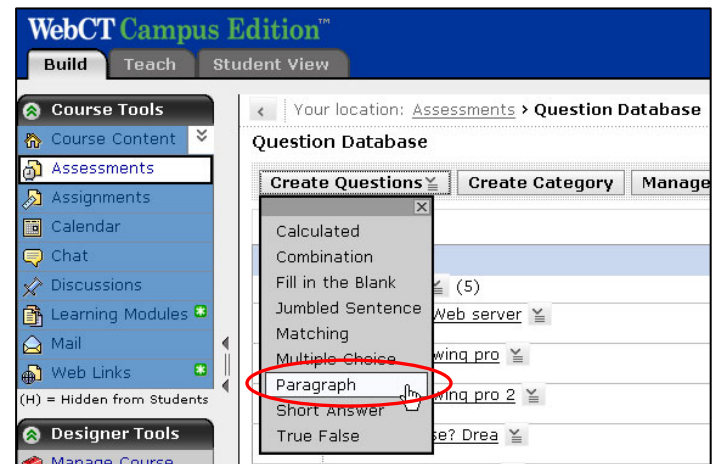

- **Step 6:** *Under the section at the very top*,
	- a. Enter a title for the question in the **Title** text box.
	- b. Enter the text for the question in the **Question text** text box. If you wish to use the HTML creator, refer to the manual section called *WebCT Essentials*.
	- c. If an image is to be included in the question text, click the **Browse** button located to the right of the **Image** text box. Select an image file to be included from your WebCT files or from your computer.
- i. For additional help on selecting an image file, refer to the manual section called *WebCT Essentials*.
- **Step 7:** *Under the section labeled Answer,*
	- a. Enter any text into the **Pre-fill answer box with** text box that is to be displayed in the answer box when the question is delivered to the student (students can delete this text when they input an answer).
	- b. Enter a sample response into the **Sample Correct response** text box.
- **Step 8:** *Under the section labeled Settings,* 
	- a. Select a number for the **Answer box height**.
	- b. Select a number for the **Answer box width**.
- **Step 9:** Click the **More options** link at the bottom to access and set up additional question options (which include general feedback, designer notes, and category specification options).
- **Step 10:** Click the **Save** button at the bottom of the **Create Paragraph Question** window. The new question will be listed in the **Question Database**, under the selected category. If a category has not been selected for the new question, the question will appear in the **Uncategorized Questions Category**.

#### **Creating a Short Answer Question**

- **Step 1:** Click the **Build** tab.
- **Step 2:** Click **Assessments** located under the **Course Tools** menu (on the left).
- **Step 3:** Click **Go to Question Database** at the top of the **Assessments** screen. You will be on the **Question Database** screen.
- **Step 4:** Click **Create Questions** at the top of the **Question Database** screen.
- **Step 5:** Choose **Short Answer** from the **Create Questions** drop-down menu (see screenshot at right). The **Create Short Answer Question** screen will appear. Information will need to be input into the fields on the **Create Short Answer Question** screen to create the new short answer question

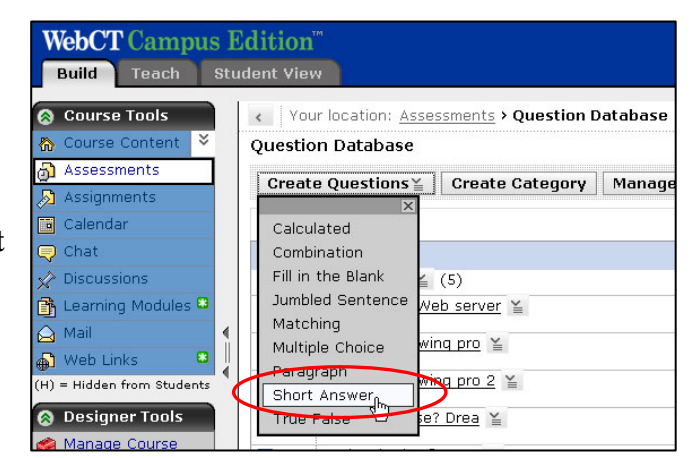

#### **Step 6:** *Under the section at the very top*,

a. Enter a title for the question in the **Title** text box.

- b. Enter the text for the question in the **Question text** text box. If you wish to use the HTML creator, refer to the section called *WebCT Essentials*.
- c. If an image is to be included in the question text, click the **Browse** button located to the right of the **Image** text box. Select an image file to be included from your WebCT files or from your computer.
	- i. For additional help on selecting an image file, refer to the section called *WebCT Essentials*.
- **Step 7:** *Under the section labeled Answers,*
	- a. Enter accepted answers into each of the **Answer text** rows.
	- b. For each accepted answer in **Step a** above**,** indicate a **Value percentage** (out of the total number of points allotted to the question), choose a **Grading Scheme**, and select an option to **Allow in answer box**.
- **Step 8:** *Under the section labeled Settings,* 
	- a. Select the **Number of answer boxes** to show students.
	- b. Select a number for the **Answer box width**.
	- c. Choose **Yes** or **No** to indicate if answers are to be case-sensitive.
- **Step 9:** Click the **More options** link at the bottom to access and set up additional question options (which include general feedback, designer notes, and category specification options).
- **Step 10:** Click the **Save** button at the bottom of the **Create Short Answer Question** window. The new question will be listed in the **Question Database**, under the selected category. If a category has not been selected for the new question, the question will appear in the **Uncategorized Questions Category**.

#### **Creating a True/False Question**

- **Step 1:** Click the **Build** tab.
- **Step 2:** Click **Assessments** located under the **Course Tools** menu (on the left).
- **Step 3:** Click **Go to Question Database** at the top of the **Assessments** screen. You will be on the **Question Database** screen.
- **Step 4:** Click **Create Questions** at the top of the **Question Database** screen.
- **Step 5:** Choose **True False** from the **Create Questions** drop-down menu (see screenshot at right).

The **Create True False Question** screen will appear. Information will need to be input into the fields on the **Create True False Question** screen to create the new true/false question.

**Step 6:** *Under the section at the very top*, a. Enter a title for the question in the **Title** text box.

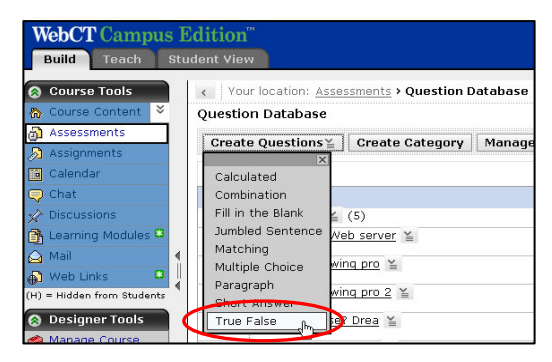

- b. Enter the text for the question in the **Question text** text box. If you wish to use the HTML creator, refer to the section called *WebCT Essentials*.
- c. If an image is to be included in the question text, click the **Browse** button located to the right of the **Image** text box. Select an image file to be included from your WebCT files or from your computer.
	- i. For additional help on selecting an image file, refer to the section called *WebCT Essentials*.
- **Step 7:** *Under the section labeled Answer,*
	- a. Choose the option labeled **True** or the option labeled **False** to indicate the correct answer to the question.
- **Step 8:** Click the **More options** link at the bottom to access and set up additional question options (which include general feedback, designer notes, and category specification options).
- **Step 9:** Click the **Save** button at the bottom of the **Create True False Question** window. The new question will be listed in the **Question Database**, under the selected category. If a category has not been selected for the new question, the question will appear in the **Uncategorized Questions Category**.